# BIOMETRICS®

P R E C I S I O N . P E R F O R M A N C E . H E A L T H .

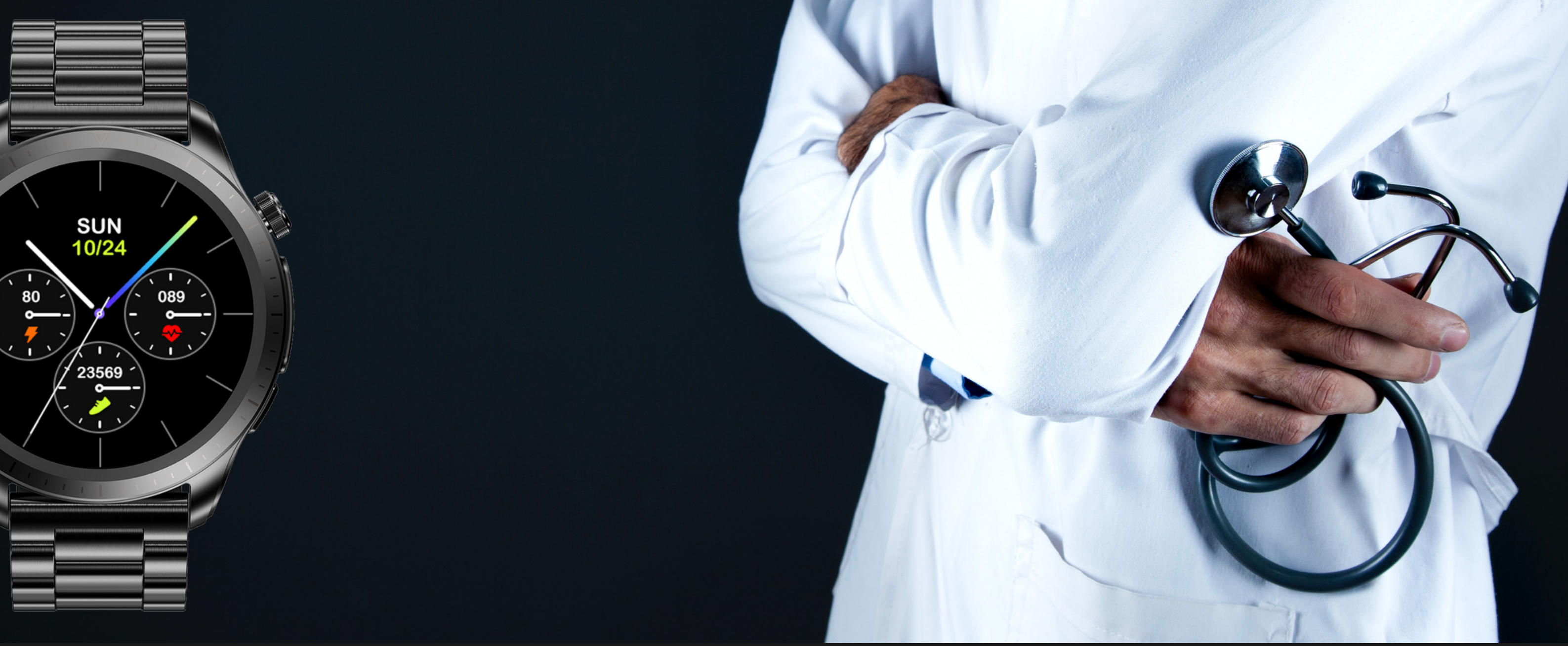

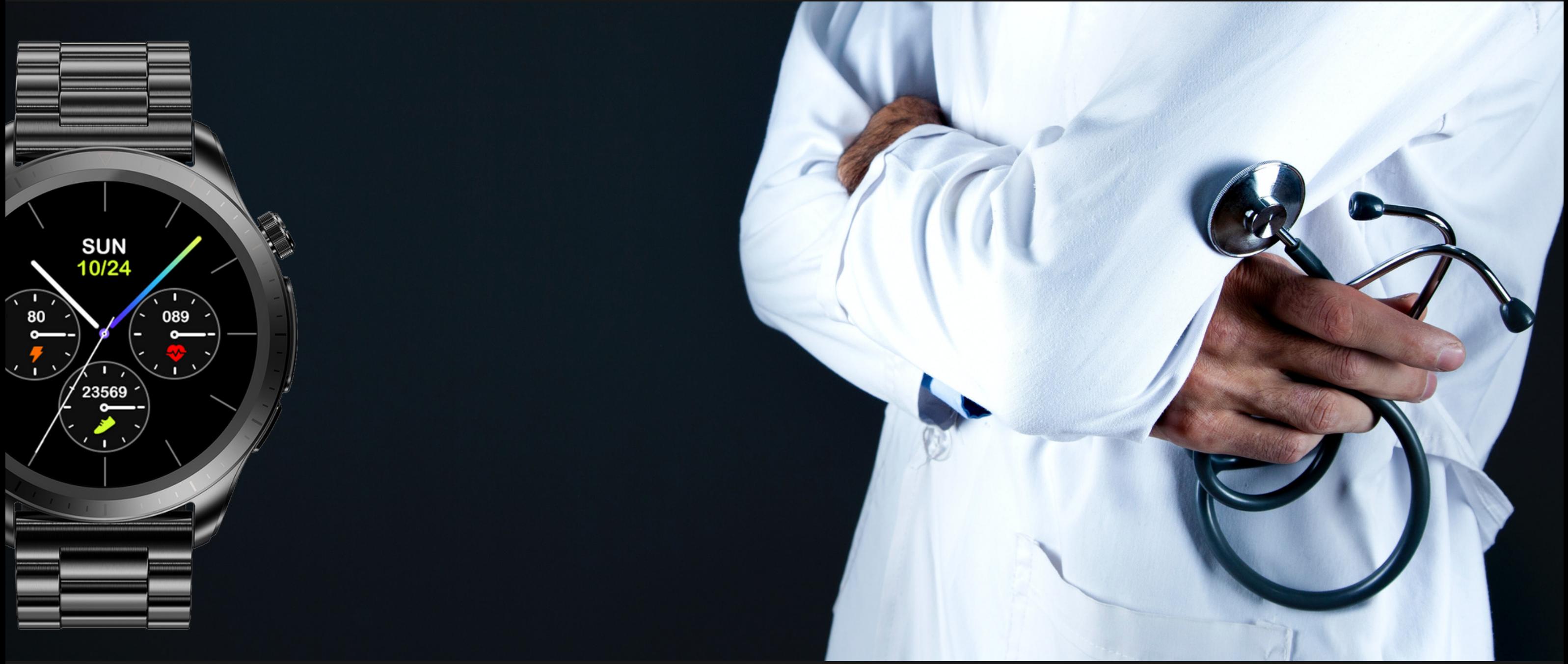

### www.cura-one.com

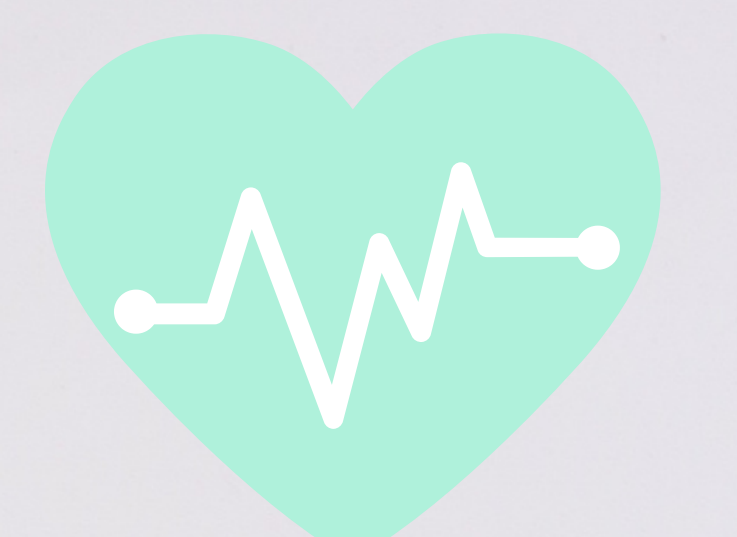

# **BEDIENUNGSANLEITUNG**

# BIOMETRICS®CURA ONE BIOMETRICS®CURA ONE SLIM

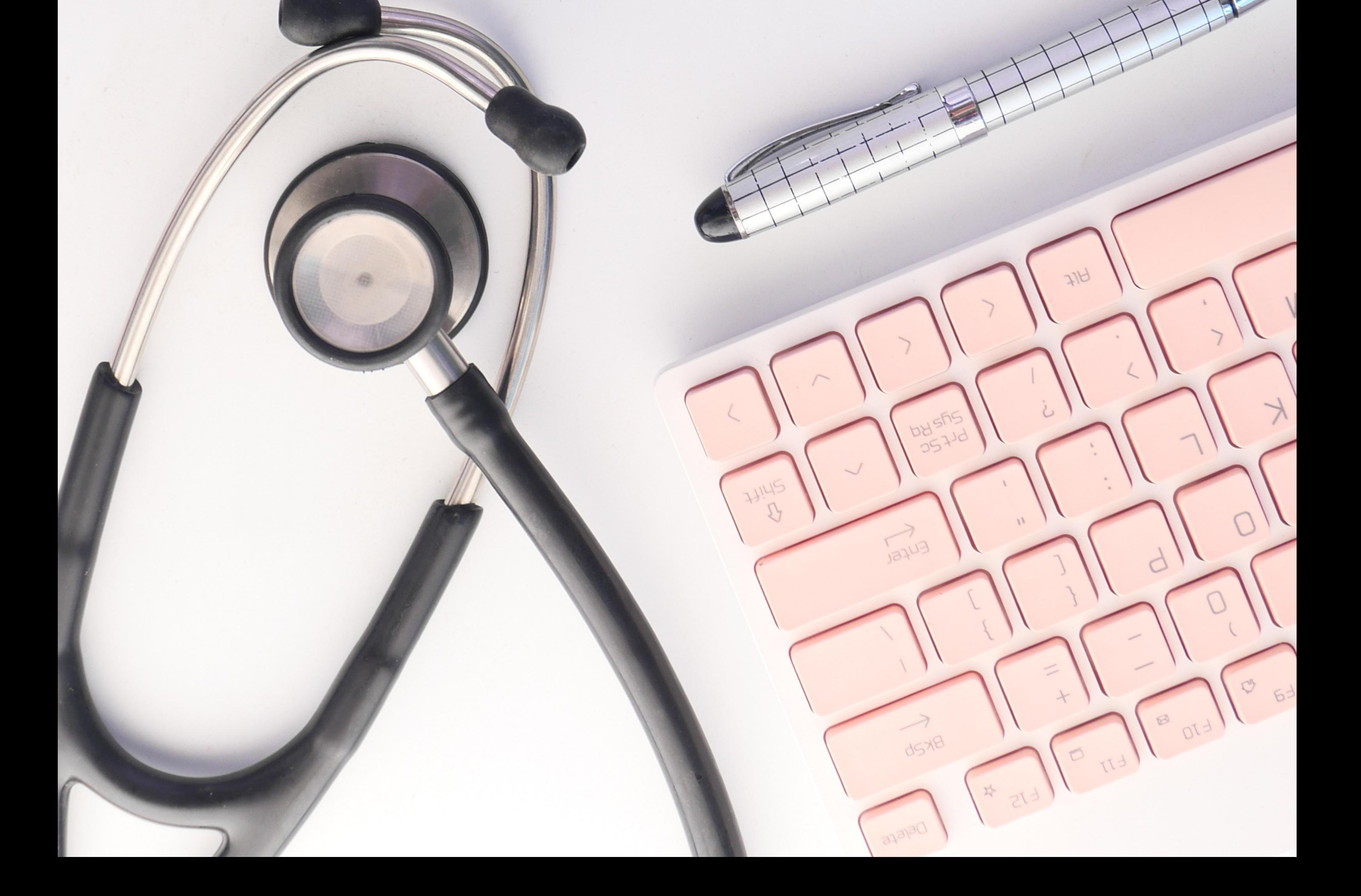

Vielen Dank für den Kauf der BioMetrics®Cura One! Wir schätzen Ihr Vertrauen in unsere Produkte und freuen uns, Sie auf Ihrer Reise zu einem gesünderen Lebensstil zu unterstützen.

Bei Fragen oder Anliegen stehen wir Ihnen gerne zur Verfügung. Bleiben Sie gesund und genießen Sie die vielfältigen Funktionen der Cura One!

Willkommen zur BioMetrics®Cura One, einer fortschrittlichen Smartwatch, die speziell entwickelt wurde, um Ihre Gesundheit und Fitness im Auge zu behalten. Mit einem eleganten Design und einer Vielzahl von Funktionen ist die BioMetrics®Cura One mehr als nur eine Uhr; es ist Ihr persönlicher Gesundheits- und Wellness-Begleiter.

# **Einleitung**

# **Inhaltsverzeichnis**

- 1. Einführung und Grundlagen
	- 1.1. Wichtige Sicherheitshinweise
	- 1.2. Überblick über die BioMetrics®Cura One
	- 1.3. Systemanforderungen und Kompatibilität
- 2. Einrichtung der Smartwatch
	- 2.1. Aufladen der BioMetrics®Cura One
	- 2.2. Anbringen und Anpassen des Armbands
	- 2.3. Installation der H-Band-App auf Ihrem

Smartphone

2.4. Koppeln der BioMetrics®Cura One mit der H-Band- App

- 3. Verwendung der BioMetrics®Cura One
	- 3.1. Navigieren durch die Benutzeroberfläche
	- 3.2. Verwendung von Fitness- und

Gesundheitsfunktionen

- Herzfrequenzmessung
- Blutdrucküberwachung und Kalibrierung
- EKG-Aufzeichnung
- Sauerstoffsättigung und Atmungsüberwachung
- 3.3. Aktivitäts- und Schlaftracking
	- Bewegungsverfolgung
	- Schlafüberwachung und Einstellungen
- 3.4. Verwendung von Zusatzfunktionen
	- Timer und Stoppuhr
	- Wetterinformationen

# 4. Erweiterte Einstellungen und Personalisierung

- 4.1. Anpassen des Zifferblatts
- 4.2. Einstellen von Benachrichtigungen und Alarmen
- 4.3. Verwalten von Smartphone-Funktionen
	- Kamerafernsteuerung
	- Telefon finden

5. Hilfe, Support und rechtliche Informationen 5.1. Häufig gestellte Fragen (FAQ) und Problembehandlung

- 5.2. Informationen zur Herstellergarantie
- 5.3. Kontaktdaten für Supportanfragen
- 5.4. Rechtliche Hinweise und Markeninformationen

6. Anhang

6.1. Tipps für den Gebrauch und die Pflege der BioMetrics®Cura One

6.2. Informationen zu Hautunverträglichkeiten

# **1. Einführung und Grundlagen**

**1.1. Hinweise zur sicheren Handhabung**

**Allgemeine Sicherheit:** Verwenden Sie die Smartwatch in einer sicheren und verantwortungsbewussten Weise. Vermeiden Sie die Verwendung während der Fahrt oder in Situationen, in denen Ihre volle Aufmerksamkeit erforderlich ist.

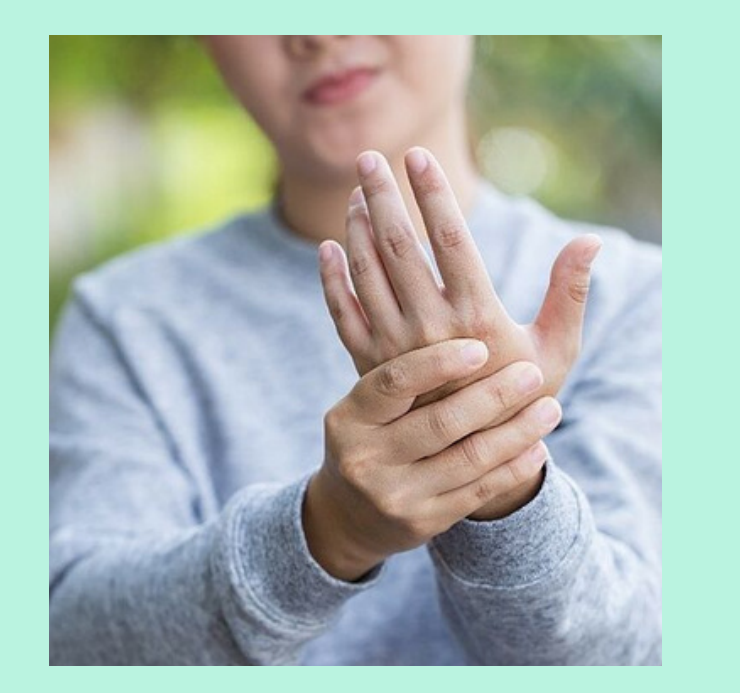

**Hautsensibilität:** Wenn Sie empfindliche Haut haben oder allergisch auf bestimmte Materialien reagieren, tragen Sie die

Smartwatch mit Vorsicht. Sollten Hautirritationen auftreten, unterbrechen Sie das Tragen der Uhr.

**Aufladen:** Verwenden Sie nur das mitgelieferte Ladegerät und Kabel zum Aufladen der Smartwatch. Stellen Sie sicher, dass die Ladekontakte sauber sind und vermeiden Sie das Aufladen in feuchten Umgebungen.

**Wasser- und Staubresistenz:** Bitte beachten Sie, dass die BioMetrics Cura One eine Wasser- und Staubschutzklasse von IP68 aufweist. Dies bedeutet, dass die Uhr gegen Eindringen von Wasser und Staub geschützt ist. Bitte stellen Sie sicher, dass Sie die spezifischen Anweisungen zur Wassernutzung und exposition sorgfältig befolgen, um Schäden zu vermeiden. Vermeiden Sie den Einsatz in extremen Wasserbedingungen wie beim Tauchen oder Duschen.

### **Medizinische Geräte:** Wenn Sie medizinische Geräte wie Herzschrittmacher verwenden, konsultieren Sie Ihren Arzt, bevor Sie die Smartwatch verwenden, da diese elektromagnetische Felder erzeugen kann.

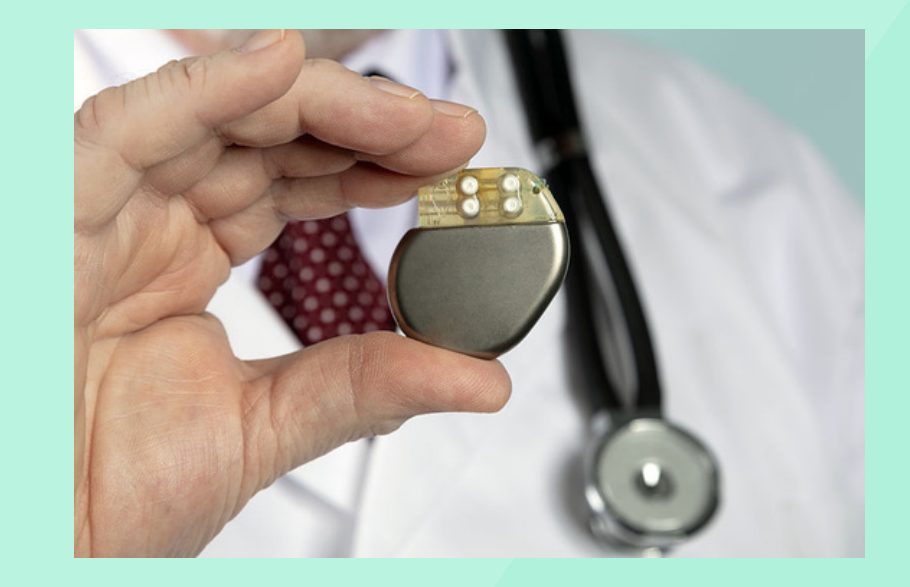

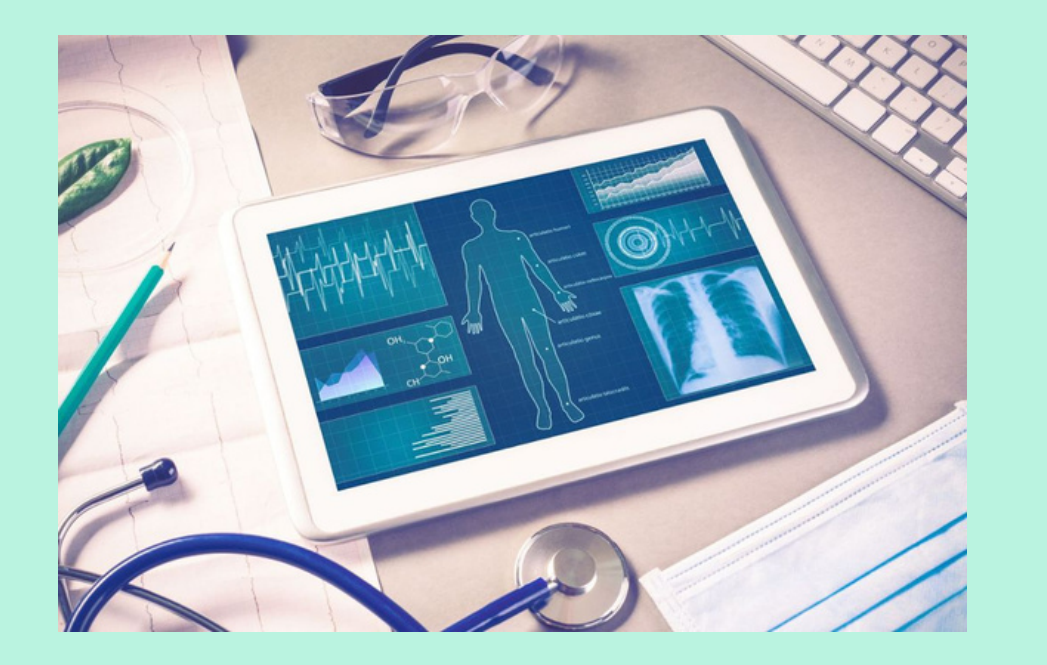

**Gesundheitsdaten:** Die von der Smartwatch erfassten Gesundheitsdaten, wie Herzfrequenz oder Blutdruck, sind nur zur Information und nicht für medizinische Zwecke bestimmt. Konsultieren Sie bei gesundheitlichen Bedenken immer einen Arzt.

**Reinigung und Pflege:** Reinigen Sie die Smartwatch regelmäßig mit einem weichen Tuch. Verwenden Sie keine aggressiven Reinigungsmittel.

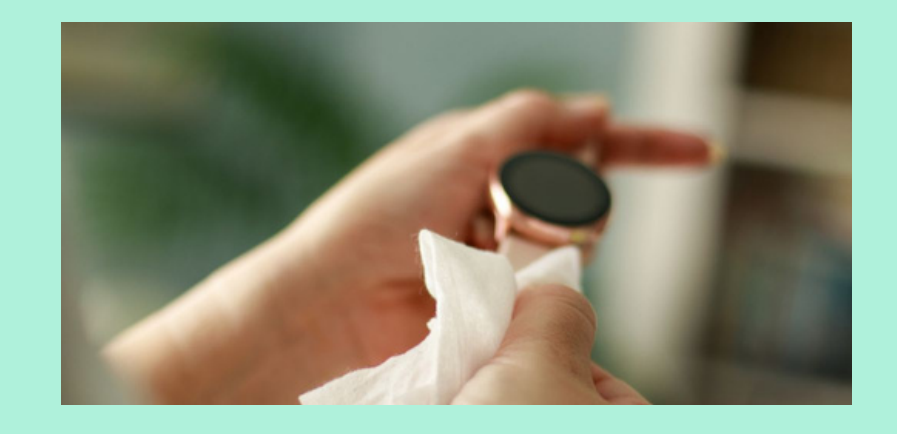

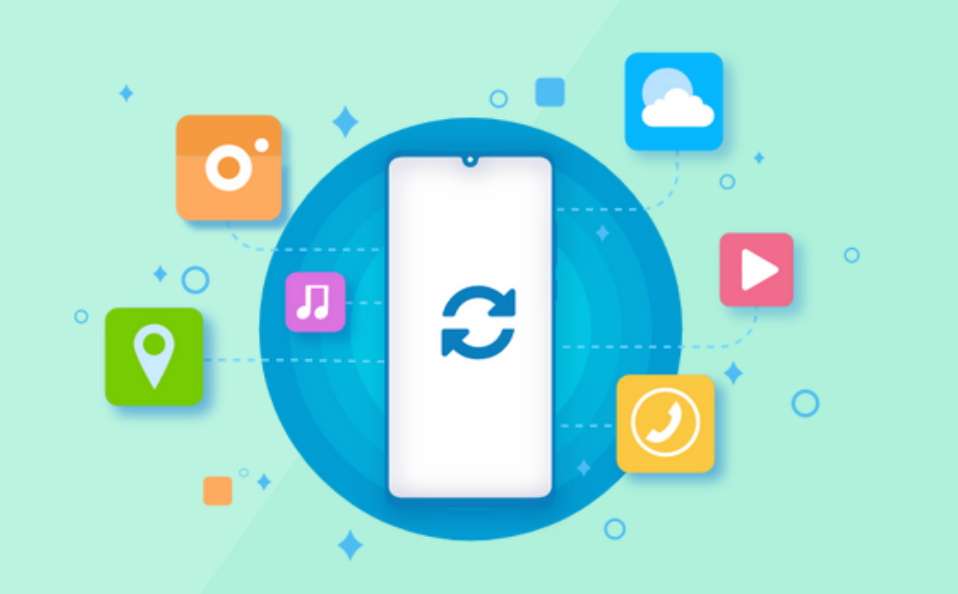

**Software-Updates:** Halten Sie die Software der Smartwatch und der zugehörigen App immer auf dem neuesten Stand, um optimale Leistung und Sicherheit zu gewährleisten.

# **1.2. Überblick über die BioMetrics®Cura One**

Die BioMetrics®Cura One ist eine hochmoderne Smartwatch, die darauf ausgelegt ist, als Ihr täglicher Begleiter für Gesundheit und Fitness zu dienen. Mit einem eleganten Design und einer Fülle von Funktionen, bietet die Uhr eine umfassende Überwachung Ihrer Gesundheitsparameter und unterstützt Sie bei der Erreichung Ihrer Fitnessziele.

### **Hauptmerkmale und Funktionen:**

**Touchscreen-Display:** Die Uhr verfügt über ein benutzerfreundliches Touchscreen-Display, das eine einfache Navigation durch die Menüs und Funktionen ermöglicht.

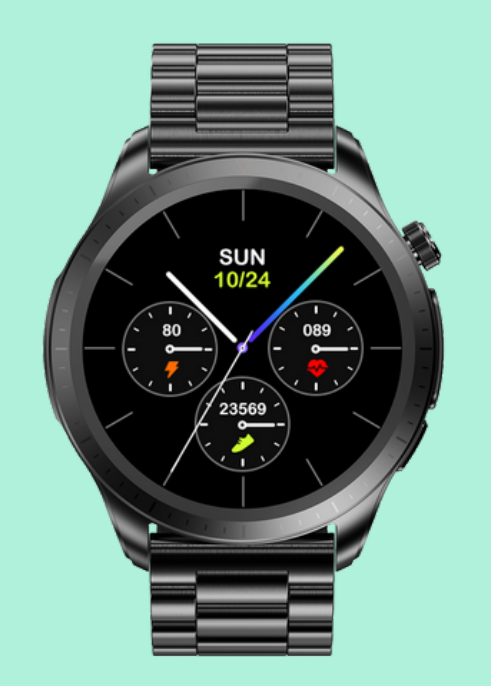

#### **Gesundheitsüberwachung:**

Die BioMetrics®Cura One bietet eine Vielzahl von Gesundheitsüberwachungsfunktionen, einschließlich Herzfrequenzmessung, Blutdrucküberwachung, EKG-Aufzeichnung und Überwachung des Blutsauerstoffgehalts (SPO2).

**Fitness-Tracking:** Verfolgen Sie Ihre täglichen Aktivitäten, einschließlich Schritte, verbrannte Kalorien und zurückgelegte Distanz. Die Uhr unterstützt auch verschiedene Sportmodi.

**Schlafüberwachung:** Überwachen Sie die Qualität Ihres Schlafes und erhalten Sie Einblicke in Ihre Schlafmuster.

**Smartphone-Konnektivität:** Koppeln Sie die Uhr mit Ihrem Smartphone über die H-Band-App, um Benachrichtigungen zu erhalten und Ihre Gesundheitsdaten zu synchronisieren.

**Personalisierung:** Passen Sie das Zifferblatt der Uhr an und wählen Sie aus einer Vielzahl von Designs, um Ihren persönlichen Stil widerzuspiegeln.

**Zusätzliche Funktionen:** Die Uhr verfügt über zusätzliche Funktionen wie einen Wecker, Timer, Stoppuhr und die Möglichkeit, das Wetter anzuzeigen.

**Einstellbares Armband:** Das Armband der Uhr ist verstellbar und kann für optimalen Tragekomfort angepasst werden.

**Bitte beachten Sie, dass es wichtig ist, die Uhr gemäß den Sicherheitshinweisen und Empfehlungen des Herstellers zu verwenden. Die in dieser Uhr erfassten Gesundheitsdaten dienen Informationszwecken und sollten nicht als medizinischer Rat oder Diagnose verwendet werden.**

## **1.3. Systemanforderungen und Kompatibilität**

Um die BioMetrics®Cura One Smartwatch optimal nutzen zu können, ist es wichtig, die Systemanforderungen und Kompatibilitätskriterien zu berücksichtigen. Dies stellt sicher, dass Ihr Gerät mit der Smartwatch kompatibel ist und dass Sie auf alle Funktionen zugreifen können.

**Internetzugang:** Ein aktiver Internetzugang ist erforderlich, um die Smartwatch mit Ihrem Smartphone zu koppeln und um bestimmte Online-Funktionen wie Wetteraktualisierungen und Software-Updates zu nutzen.

**Smartphone-Kompatibilität:** Die BioMetrics®Cura One ist mit den meisten modernen Smartphones kompatibel. Es wird empfohlen, ein Smartphone mit einem aktuellen Betriebssystem zu verwenden, um die bestmögliche Erfahrung zu gewährleisten.

**H-Band-App:** Um die Gesundheits- und Fitnessdaten der Smartwatch zu synchronisieren und zu analysieren, müssen Sie die H-Band-App auf Ihrem Smartphone installieren. Die App ist im App Store für iOS-Geräte und im Google Play Store für Android-Geräte verfügbar.

**Bluetooth:** Ihr Smartphone muss über Bluetooth verfügen, um eine Verbindung mit der BioMetrics®Cura One herzustellen. Stellen Sie sicher, dass Bluetooth auf Ihrem Smartphone aktiviert ist, bevor Sie versuchen, es mit der Smartwatch zu koppeln.

**Ladezubehör:** Verwenden Sie das mitgelieferte Ladekabel und Ladegerät, um die BioMetrics®Cura One aufzuladen. Achten Sie darauf, dass die Ladekontakte sauber sind und vermeiden Sie das Aufladen in feuchten Umgebungen.

**Bitte beachten Sie, dass die Leistung und Verfügbarkeit bestimmter Funktionen von der Kompatibilität Ihres Smartphones und der Qualität Ihrer Internetverbindung abhängen können. Es wird empfohlen, die Smartwatch regelmäßig zu aktualisieren, um von den neuesten Funktionen und Verbesserungen zu profitieren.**

# **2. Einrichtung der BioMetrics®Cura One**

### **2.1. Aufladen der BioMetrics®Cura One**

Um sicherzustellen, dass Ihre BioMetrics®Cura One Smartwatch immer betriebsbereit ist, wenn Sie sie benötigen, ist es wichtig, den Akku regelmäßig aufzuladen. Hier sind die Schritte und Tipps zum Aufladen Ihrer Smartwatch:

**Verwenden des mitgelieferten Ladekabels:** Es wird empfohlen, das im Lieferumfang enthaltene Ladekabel zu verwenden, um die Smartwatch aufzuladen. Dies stellt sicher, dass der Ladevorgang effizient und sicher ist.

**Anschließen des Ladekabels:** Schließen Sie das Ladekabel an die Ladekontakte auf der Rückseite der Smartwatch an. Stellen Sie sicher, dass die Kontakte sauber sind und dass das Kabel fest angeschlossen ist.

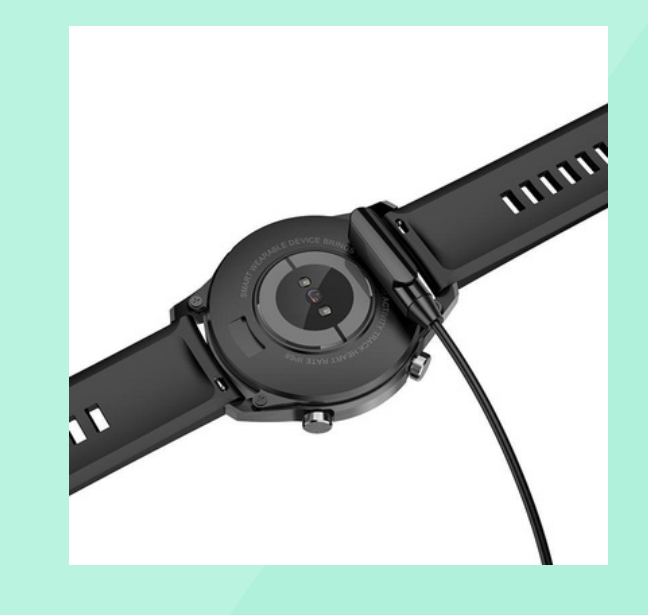

**Anschließen an eine Stromquelle:** Schließen Sie das andere Ende des Ladekabels an eine USB-Stromquelle an, wie z.B. einen Computer, ein USB-Netzteil oder eine Powerbank.

**Ladezustand überprüfen:** Während des Ladevorgangs sollte auf dem Bildschirm der Smartwatch ein Ladesymbol angezeigt werden. Dies zeigt an, dass die Uhr erfolgreich aufgeladen wird.

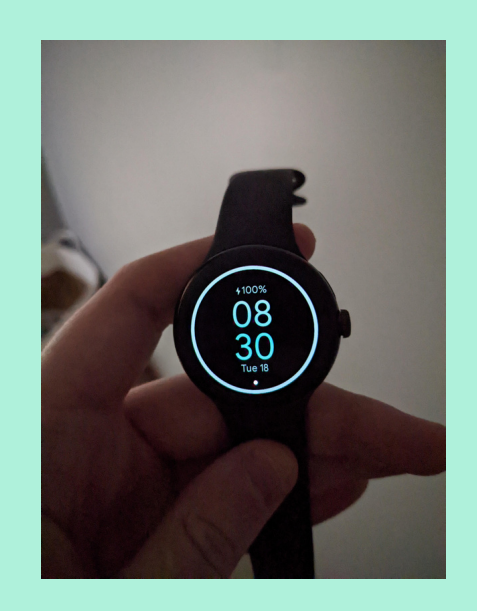

**Ladezeit:** Es dauert in der Regel etwa 1 bis 2 Stunden, um die Smartwatch vollständig aufzuladen, abhängig von der Kapazität des Akkus und der Leistung der Stromquelle.

**Sicherheitshinweise beim Laden: Vermeiden Sie das Aufladen der Smartwatch in feuchten oder extrem heißen Umgebungen. Stellen Sie außerdem sicher, dass die Ladekontakte sauber sind, um eine effiziente Aufladung zu gewährleisten.**

**Indem Sie diese Schritte und Tipps befolgen, stellen Sie sicher, dass Ihre BioMetrics®Cura One Smartwatch effizient aufgeladen wird und bereit ist, Sie bei Ihren täglichen Aktivitäten zu unterstützen.**

### **2.2. Anbringen und Anpassen des Armbands**

Das Armband der BioMetrics®Cura One Smartwatch ist so konzipiert, dass es sowohl bequem als auch sicher am Handgelenk sitzt. Hier sind die Schritte und Tipps zum Anbringen und Anpassen des Armbands:

**Armband anbringen:** Wenn das Armband nicht bereits an der Uhr befestigt ist, führen Sie die Stifte an den Enden des Armbands in die dafür vorgesehenen Öffnungen an der Uhr ein. Stellen Sie sicher, dass das Armband sicher befestigt ist, bevor Sie die Uhr tragen.

**Anpassen des Armbands:** Wenn Ihr Armband verstellbar ist, wie z.B. ein Metallarmband, passen Sie es so an, dass es bequem am Handgelenk sitzt, ohne zu eng zu sein. Bei einigen Armbändern können Sie möglicherweise Glieder entfernen oder hinzufügen, um die Größe anzupassen.

#### **Richtiges Tragen des Armbands:** Das

Armband sollte fest genug am Handgelenk anliegen, um genaue Messwerte zu ermöglichen, aber nicht so fest, dass es unangenehm ist oder die Durchblutung einschränkt. Es sollte ein kleiner Spalt zwischen dem Armband und Ihrem Handgelenk sein, durch den Sie bequem einen Finger schieben können.

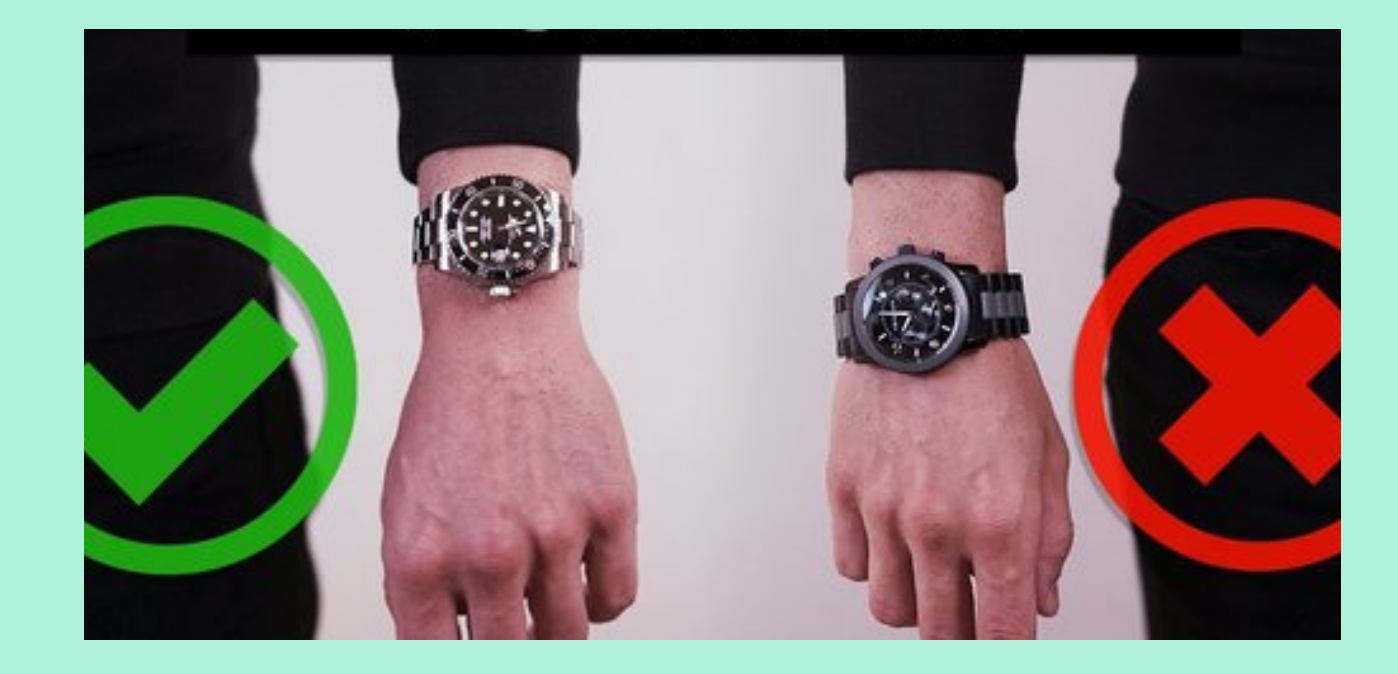

**Hautunverträglichkeiten beachten:** Wenn Sie empfindliche Haut haben oder auf bestimmte Materialien allergisch reagieren, tragen Sie das Armband mit Vorsicht. Wenn Hautirritationen auftreten, legen Sie die Uhr ab und konsultieren Sie gegebenenfalls einen Arzt.

**Reinigung des Armbands:** Es wird empfohlen, das Armband regelmäßig mit einem weichen Tuch zu reinigen, um Schmutz und Schweiß zu entfernen, die Hautirritationen verursachen können.

**Durch das ordnungsgemäße Anbringen und Anpassen des Armbands stellen Sie sicher, dass Ihre BioMetrics®Cura One Smartwatch bequem und sicher am Handgelenk sitzt und dass Sie genaue Messwerte erhalten.**

### **2.3. Installation der H-Band-App auf Ihrem Smartphone**

Die H-Band-App ist eine wesentliche Komponente für die Nutzung der erweiterten Funktionen der BioMetrics®Cura One Smartwatch. Die App ermöglicht es Ihnen, Ihre Gesundheits- und Fitnessdaten zu synchronisieren, zu analysieren und Einstellungen für die Smartwatch anzupassen. Hier sind die Schritte zur Installation der H-Band-App auf Ihrem Smartphone:

1**.App Store oder Google Play Store besuchen:** Öffnen Sie den App Store auf Ihrem iOS-Gerät oder den Google Play Store auf Ihrem Android-Gerät.

**2. Suche nach der H-Band-App:** Geben Sie "H-Band" in die Suchleiste des Stores ein und suchen Sie nach der H-Band-App.

**3. Installation der App:** Sobald Sie die H-Band-App gefunden haben, tippen Sie auf "Installieren" (oder "Herunterladen" auf iOS-Geräten), um die App auf Ihrem Smartphone zu installieren.

**4. Öffnen der H-Band-App:** Nachdem die Installation abgeschlossen ist, öffnen Sie die H-Band-App auf Ihrem Smartphone.

**5. Erstellen eines Kontos:** Beim ersten Öffnen der App werden Sie aufgefordert, ein Konto zu erstellen oder sich anzumelden, wenn Sie bereits ein Konto haben. Es wird empfohlen, ein Konto zu erstellen, um Ihre Daten zu sichern und auf verschiedenen Geräten synchronisieren zu können.

**6. Koppeln der Smartwatch mit der App:** Gehen Sie in der App zu den Geräteeinstellungen und wählen Sie die Option zum Koppeln eines neuen Geräts. Stellen Sie sicher, dass Bluetooth auf Ihrem Smartphone aktiviert ist und folgen Sie den Anweisungen in der App, um die BioMetrics®Cura One Smartwatch zu koppeln.

**7. Konfiguration der Einstellungen:** Nachdem die Smartwatch gekoppelt ist, können Sie in der H-Band-App verschiedene Einstellungen konfigurieren, Benachrichtigungen verwalten und Ihre Gesundheitsdaten anzeigen.

**Durch die Installation der H-Band-App auf Ihrem Smartphone können Sie das volle Potenzial Ihrer BioMetrics®Cura One Smartwatch ausschöpfen und Ihre Gesundheit und Fitness effektiv verwalten.**

# **2.4. Koppeln der BioMetrics®Cura One mit der H-Band-App**

Das Koppeln Ihrer BioMetrics®Cura One Smartwatch mit der H-Band-App ist ein wichtiger Schritt, um alle Funktionen der Smartwatch nutzen zu können. Hier sind die Schritte zum Koppeln der Smartwatch mit der App:

**1.Vorbereitung der Smartwatch:** Stellen Sie sicher, dass Ihre BioMetrics®Cura One eingeschaltet und aufgeladen ist. Halten Sie die Smartwatch in der Nähe Ihres Smartphones, um den Koppelungsvorgang zu erleichtern.

**2.Bluetooth aktivieren:** Stellen Sie sicher, dass Bluetooth auf Ihrem Smartphone aktiviert ist. Dies ist erforderlich, um eine Verbindung zwischen der Smartwatch und der H-Band-App herzustellen.

**3.Öffnen der H-Band-App:** Öffnen Sie die H-Band-App auf Ihrem Smartphone. Wenn Sie die App noch nicht installiert haben, befolgen Sie die Schritte im vorherigen Abschnitt, um sie zu installieren.

**4.Zugriff auf Geräteeinstellungen:** In der H-Band-App, tippen Sie auf das Menüsymbol und wählen Sie die Option für Geräteeinstellungen oder ähnliches.

**5.Starten des Koppelungsvorgangs:** Wählen Sie die Option zum Hinzufügen oder Koppeln eines neuen Geräts. Die App sucht nach verfügbaren Geräten in der Nähe.

**6.Auswahl der BioMetrics®Cura One:** Wenn die BioMetrics®Cura One in der Liste der verfügbaren Geräte angezeigt wird, tippen Sie darauf, um den Koppelungsvorgang zu starten.

**7.Bestätigung der Koppelung:** Möglicherweise werden Sie aufgefordert, die Koppelung auf der Smartwatch oder in der App zu bestätigen. Folgen Sie den Anweisungen auf dem Bildschirm, um die Koppelung abzuschließen.

**8.Überprüfung der Verbindung:** Nach Abschluss des Koppelungsvorgangs sollte in der H-Band-App angezeigt werden, dass die BioMetrics®Cura One erfolgreich verbunden ist.

**9.Synchronisierung der Daten:** Sobald die Smartwatch gekoppelt ist, können Sie Ihre Gesundheits- und Fitnessdaten synchronisieren und die Einstellungen für die Smartwatch in der H-Band-App konfigurieren.

**Durch das Koppeln der BioMetrics®Cura One mit der H-Band-App können Sie Ihre Gesundheitsdaten effektiv verwalten und die erweiterten Funktionen der Smartwatch nutzen.**

# **3. Verwendung der BioMetrics®Cura One**

# **3.1. Navigieren durch die Benutzeroberfläche**

Die Benutzeroberfläche der BioMetrics®Cura One Smartwatch ist intuitiv gestaltet, sodass Sie leicht auf alle Funktionen und Einstellungen zugreifen können. Hier sind einige Tipps und Anweisungen, um Ihnen bei der Navigation zu helfen:

**Aktivieren des Displays:** Heben Sie Ihr Handgelenk an oder tippen Sie auf den Bildschirm der Smartwatch, um das Display zu aktivieren.

**Hauptmenü:** Wenn Sie das Display aktivieren, werden Sie zunächst das Hauptmenü sehen, das die Uhrzeit, das Datum und einige grundlegende Informationen wie Schritte und Herzfrequenz anzeigt.

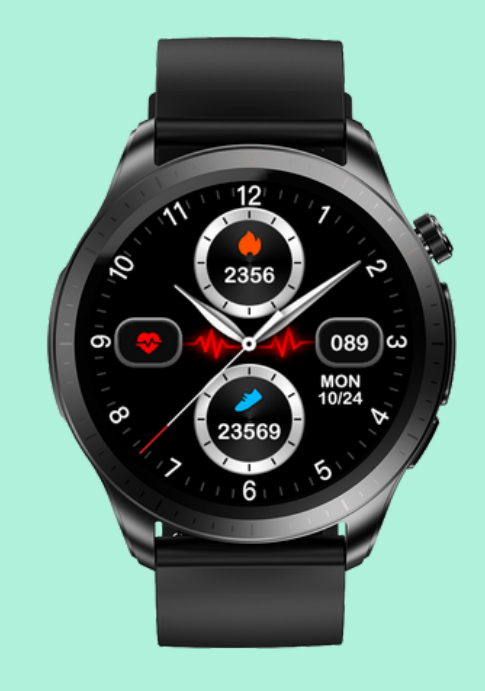

**Seiten wechseln:** Streichen Sie horizontal über den Bildschirm, um zwischen verschiedenen Seiten und Funktionen zu wechseln, wie z.B. Aktivitätsverfolgung, Herzfrequenzmessung und Nachrichten.

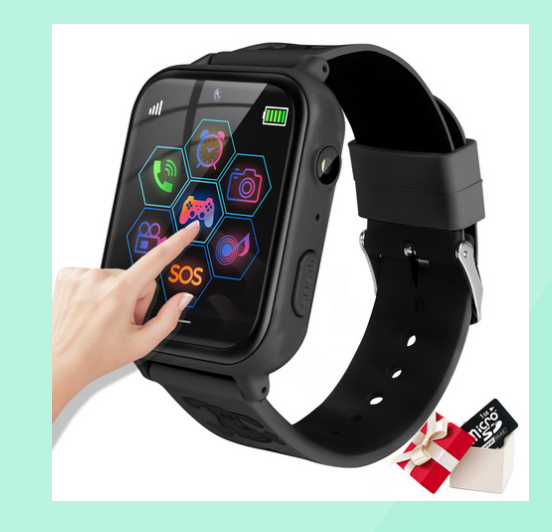

**Zugriff auf Funktionen:** Um auf eine bestimmte Funktion zuzugreifen, tippen Sie einfach auf das entsprechende Symbol oder die Anzeige auf dem Bildschirm.

**Einstellungen:** Um auf die Einstellungen der Smartwatch zuzugreifen, suchen Sie nach einem Zahnradsymbol oder ähnlichem. Hier können Sie verschiedene Einstellungen der Smartwatch anpassen, wie z.B. das Zifferblatt, die Helligkeit und vieles mehr.

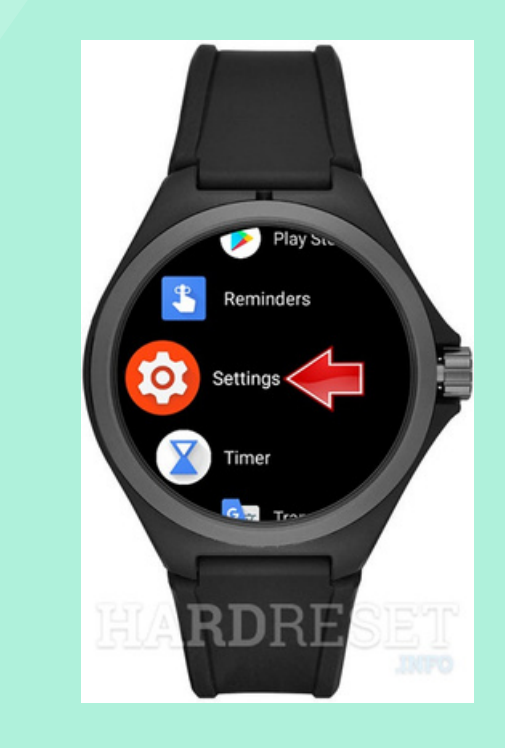

**Zurückkehren zum Hauptbildschirm:** Um jederzeit zum Hauptbildschirm zurückzukehren, drücken Sie die Zurück-Taste oder streichen Sie in die

entgegengesetzte Richtung, in die Sie zuvor gewischt haben.

**Benachrichtigungen:** Wenn Sie Benachrichtigungen von Ihrem Smartphone erhalten, werden diese auf dem Bildschirm der Smartwatch angezeigt. Sie können auf die Benachrichtigung tippen, um weitere Details anzuzeigen.

**Ausschalten der Smartwatch:** Um die Smartwatch auszuschalten, navigieren Sie zu den Einstellungen und suchen Sie nach der Option zum Ausschalten oder Herunterfahren der Smartwatch.

**Die Benutzeroberfläche der BioMetrics®Cura One ist darauf ausgelegt, eine einfache und effiziente Navigation zu ermöglichen. Nehmen Sie sich etwas Zeit, um mit den verschiedenen Gesten und Menüs vertraut zu werden, um das Beste aus Ihrer Smartwatch herauszuholen.**

**Die BioMetrics®Cura One Smartwatch bietet eine Vielzahl von Fitness- und Gesundheitsfunktionen, die Ihnen helfen, Ihre körperliche Aktivität und Gesundheit zu überwachen. Hier sind einige der Hauptfunktionen und wie man sie verwendet:**

# **3.2. Verwendung von Fitness- und Gesundheitsfunktionen**

#### **Herzfrequenzmessung:**

1. Navigieren Sie zum Herzfrequenzbildschirm, indem Sie horizontal über das Display streichen.

2. Tippen Sie auf das Herzsymbol, um die Messung zu starten.

3. Halten Sie Ihr Handgelenk ruhig und warten Sie einige Sekunden, bis die Messung abgeschlossen ist.

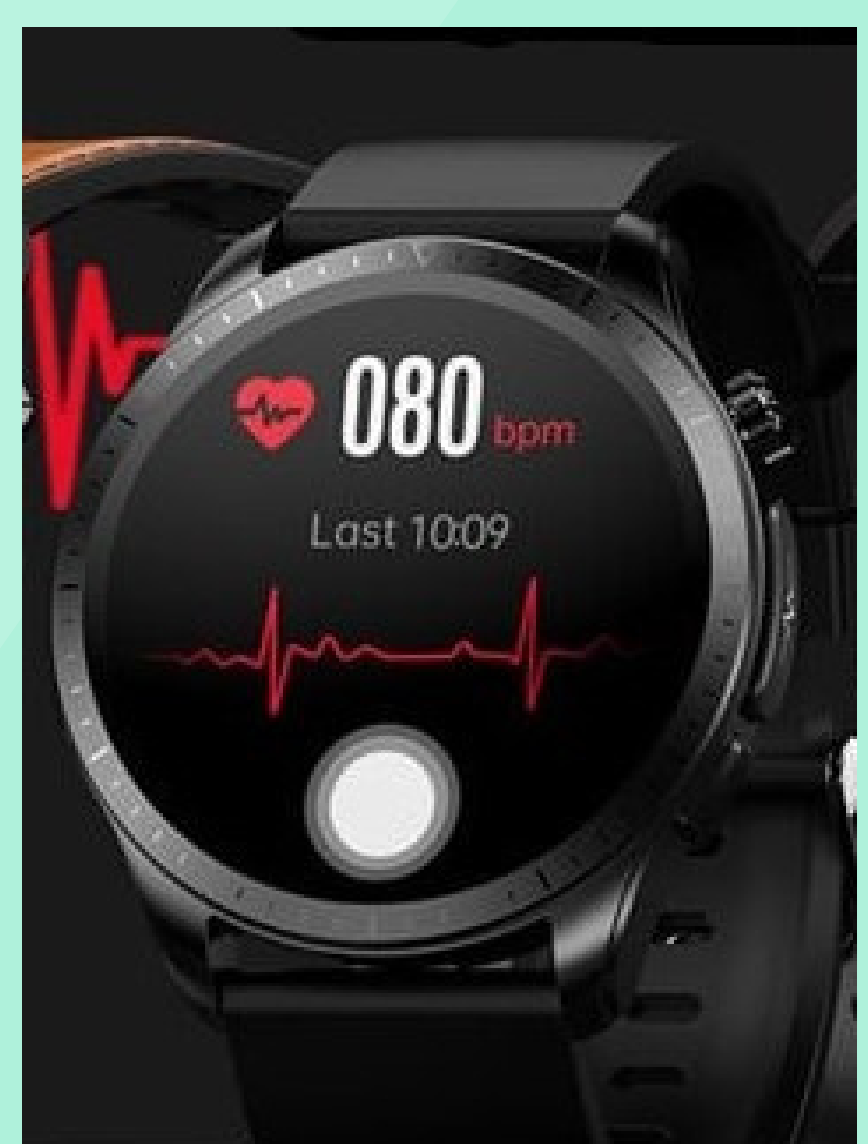

4. Die gemessene Herzfrequenz wird auf dem Bildschirm angezeigt.

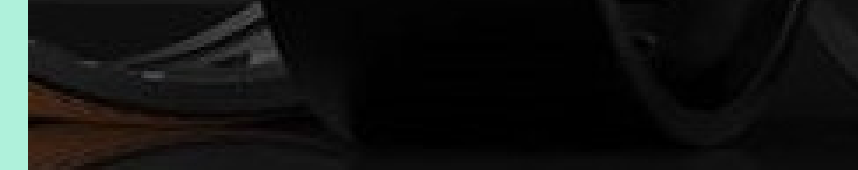

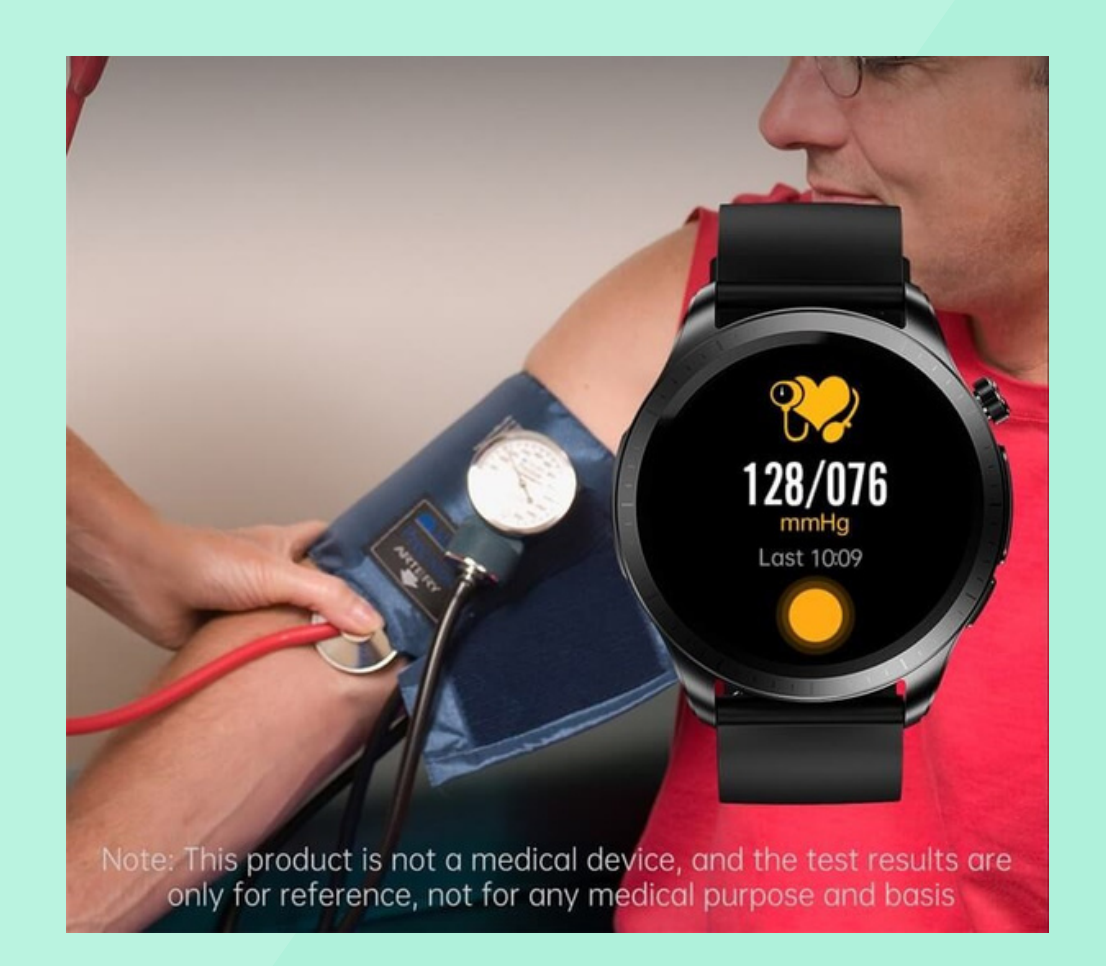

**Blutdrucküberwachung und Kalibrierung:** 1.Navigieren Sie zum Blutdruckbildschirm auf der Smartwatch.

2. Tippen Sie auf das Blutdrucksymbol, um die Messung zu starten.

3. Es wird empfohlen, während der Messung ruhig zu sitzen und den Arm auf Herzhöhe zu halten.

4. Nach der Messung können Sie die Ergebnisse in der H-Band-App kalibrieren, indem Sie die gemessenen Werte mit denen eines Standard-Blutdruckmessgeräts vergleichen.

### **EKG-Aufzeichnung:**

1. Navigieren Sie zum EKG-Bildschirm auf der Smartwatch.

2. Tippen Sie auf das EKG-Symbol, um die Aufzeichnung zu starten.

3. Legen Sie Ihren Finger auf den Sensor und halten Sie ihn während der Aufzeichnung ruhig.

4. Die aufgezeichneten Daten können in der H-Band-App analysiert werden.

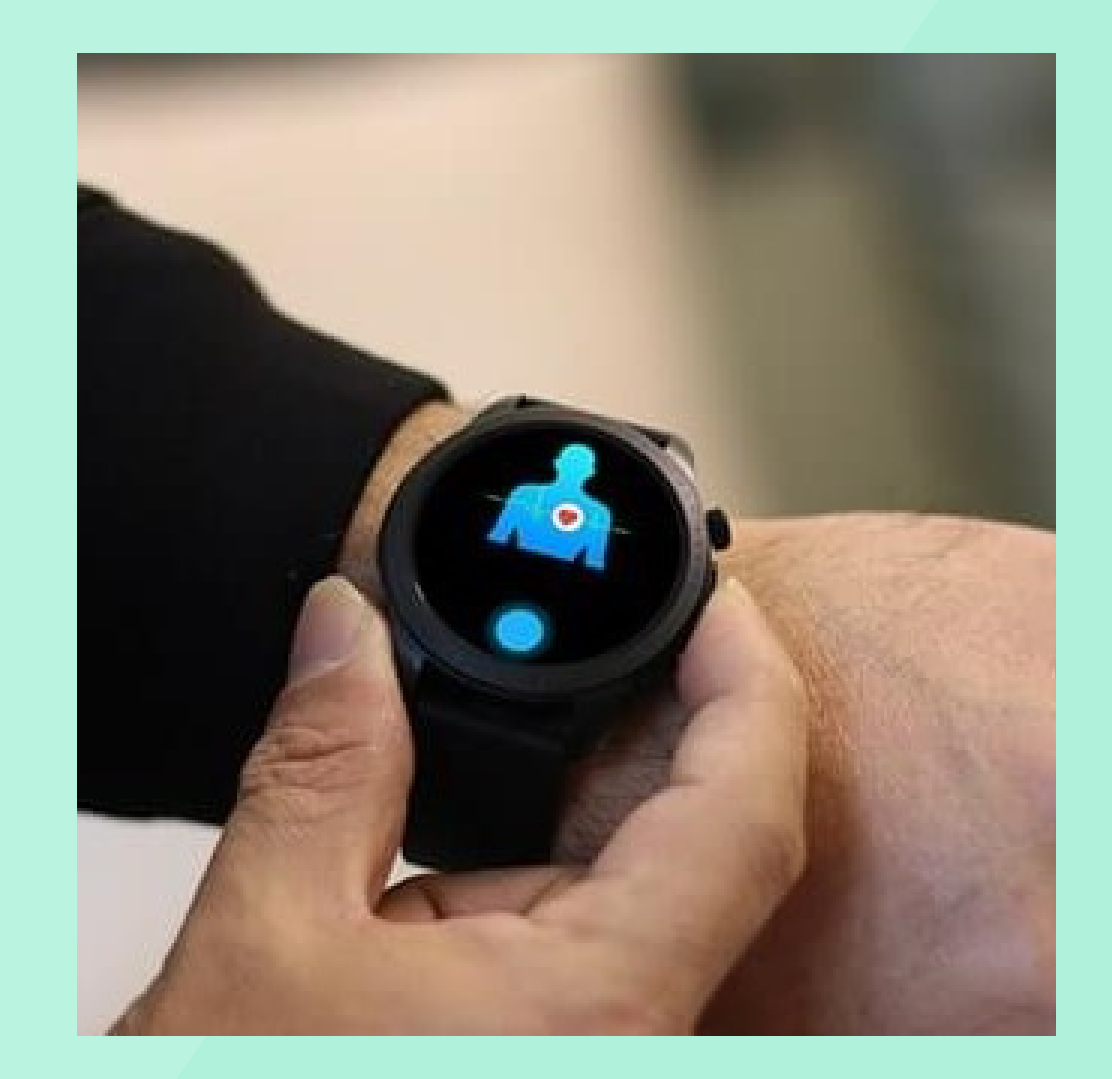

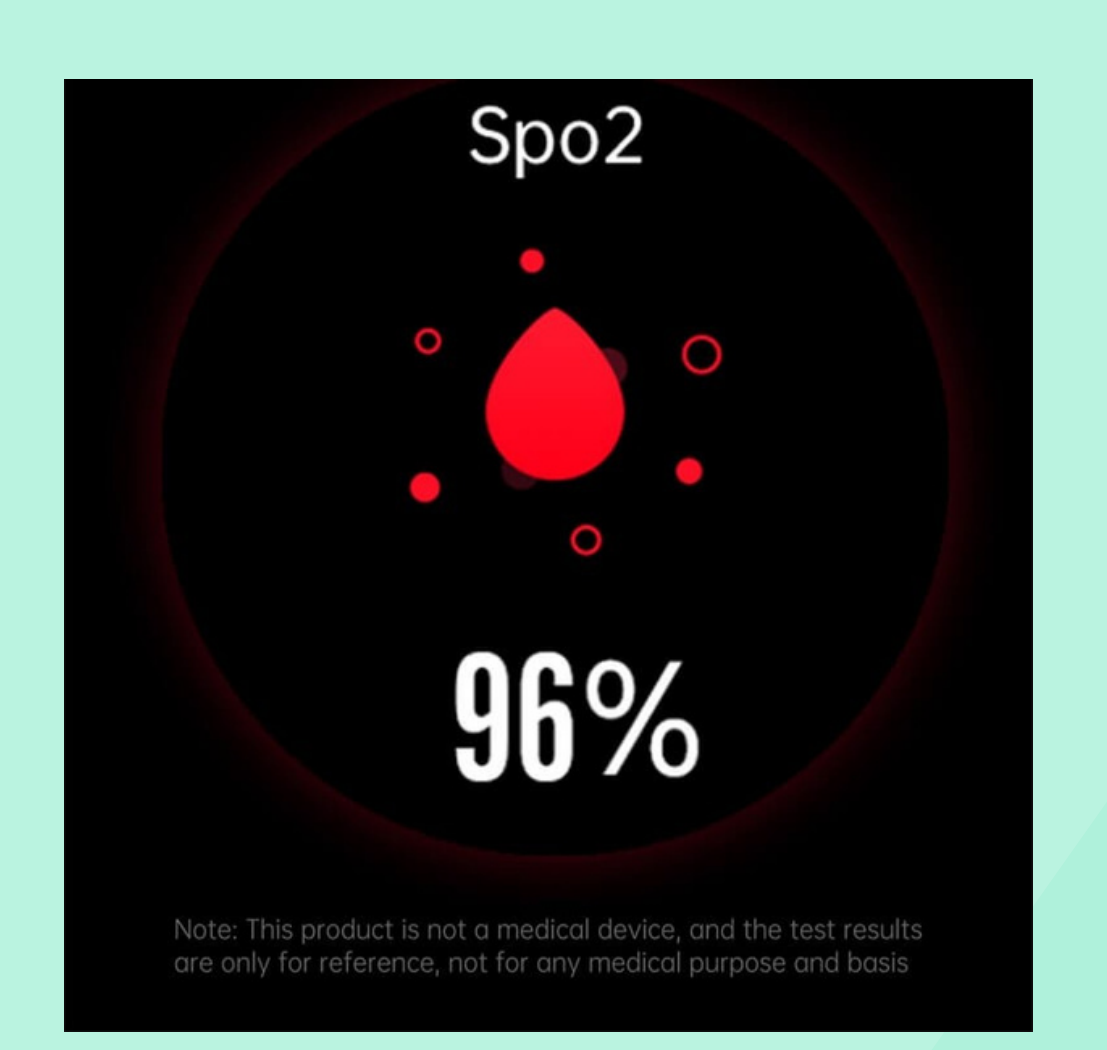

### **Sauerstoffsättigung und Atmungsüberwachung:**

1. Navigieren Sie zum Sauerstoffsättigungsbildschirm auf der Smartwatch.

2. Tippen Sie auf das entsprechende

Symbol, um die Messung zu starten.

3. Halten Sie Ihr Handgelenk ruhig und warten Sie einige Sekunden, bis die Messung abgeschlossen ist.

4. Die gemessene Sauerstoffsättigung und Atmungsrate werden auf dem Bildschirm angezeigt.

**Bitte beachten Sie, dass die von der Smartwatch erfassten Gesundheitsdaten nur zur Information dienen und nicht für medizinische Zwecke oder Diagnosen verwendet werden sollten. Konsultieren Sie bei gesundheitlichen Bedenken immer einen Arzt.**

Die BioMetrics®Cura One Smartwatch ist mit Funktionen ausgestattet, die es Ihnen ermöglichen, Ihre täglichen Aktivitäten und Schlafmuster zu verfolgen. Dies kann Ihnen helfen, ein besseres Verständnis für Ihre Fitness und Schlafgewohnheiten zu entwickeln.

# **3.3. Aktivitäts- und Schlaftracking**

#### **Bewegungsverfolgung:**

Die Smartwatch verfolgt automatisch Ihre täglichen Aktivitäten, einschließlich Schritte, zurückgelegte Distanz und verbrannte Kalorien. Navigieren Sie zum Aktivitätsbildschirm, indem Sie horizontal über das Display streichen.

Hier können Sie Ihre täglichen und wöchentlichen Statistiken einsehen. In der H-Band-App können Sie detailliertere Statistiken einsehen und Ziele für Ihre tägliche Bewegung festlegen.

#### **Schlafüberwachung und Einstellungen:**

Die Smartwatch verfolgt automatisch die Qualität und Dauer Ihres Schlafes. Navigieren Sie zum Schlafüberwachungsbildschirm auf der Smartwatch, um eine Zusammenfassung Ihrer letzten Nacht zu sehen.

In der H-Band-App können Sie detailliertere Schlafstatistiken einsehen, einschließlich Schlafphasen und Trends über die Zeit. Sie können auch Schlafziele festlegen und Erinnerungen erhalten, um zu einer bestimmten Zeit ins Bett zu gehen.

**Es ist wichtig zu beachten, dass das Tragen der Smartwatch während des Schlafens bequem sein sollte und nicht die Durchblutung einschränken sollte. Die Daten zur Aktivitäts- und Schlafverfolgung dienen zur Information und sollten nicht als medizinischer Rat oder Diagnose verwendet werden.**

Neben den Fitness- und Gesundheitsfunktionen bietet die BioMetrics®Cura One Smartwatch auch eine Reihe von Zusatzfunktionen, die für den täglichen Gebrauch nützlich sein können.

### **3.4. Verwendung von Zusatzfunktionen**

### **Timer und Stoppuhr:**

1.Navigieren Sie zum Timer- und Stoppuhr-Bildschirm, indem Sie horizontal über das Display streichen.

2.Wählen Sie entweder die Timer- oder Stoppuhr-Option aus.

3.Für den Timer können Sie eine bestimmte Zeitdauer einstellen, nach deren Ablauf Sie benachrichtigt werden. Tippen Sie auf "Start" , um den Timer zu starten.

4.Für die Stoppuhr können Sie die Zeit

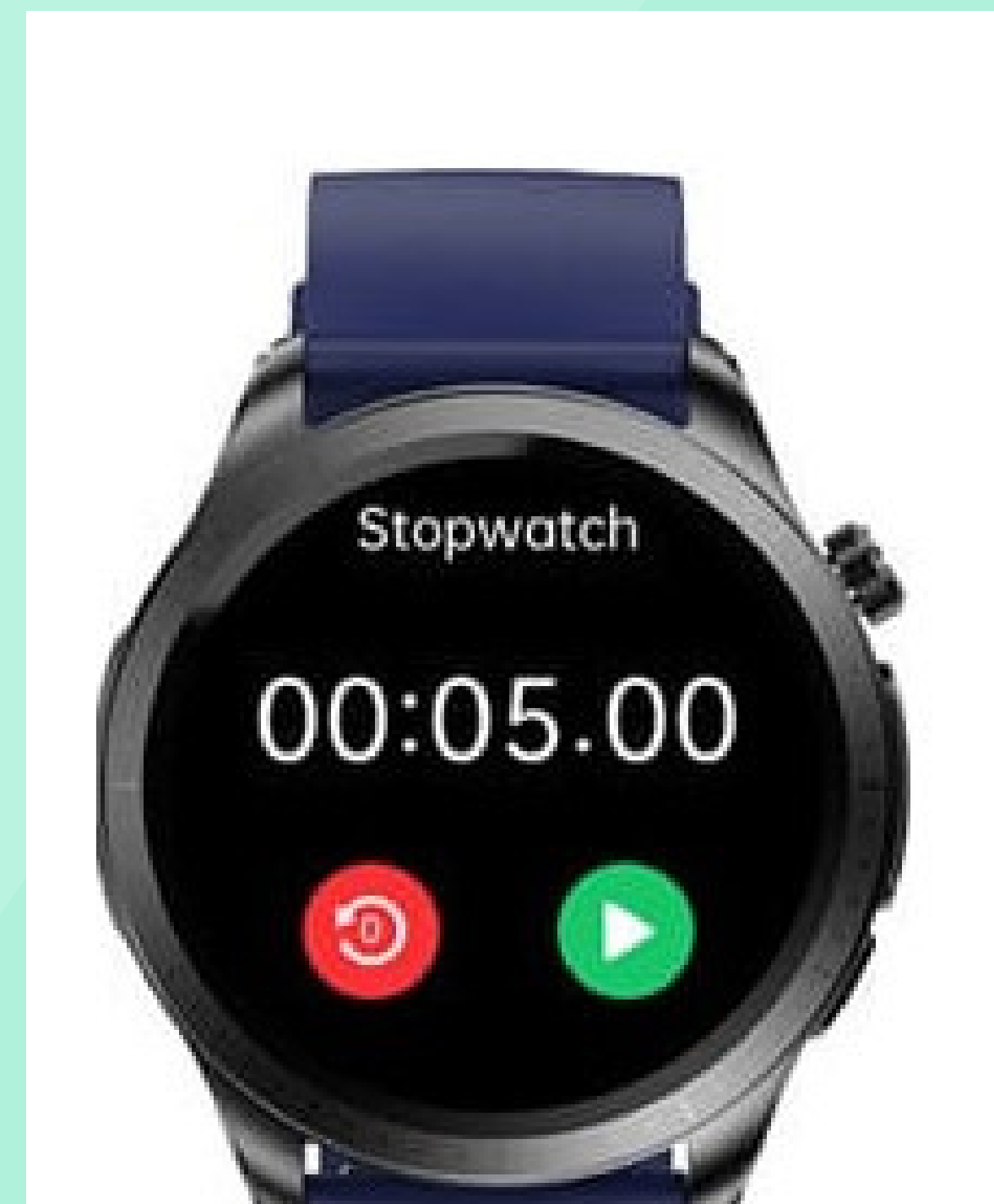

messen, die für eine Aktivität benötigt wird. Tippen Sie auf "Start" , um die Stoppuhr zu starten, und auf "Stopp" , um sie anzuhalten. Sie können auch Rundenzeiten aufzeichnen.

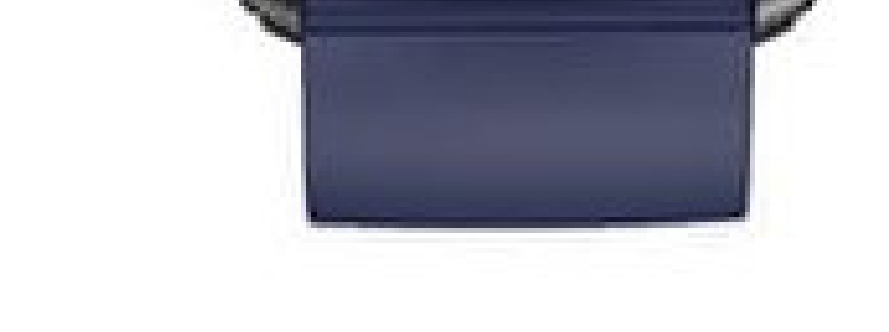

### **Wetterinformationen:**

Die Smartwatch kann aktuelle Wetterinformationen anzeigen, wenn sie mit Ihrem Smartphone gekoppelt ist.

1.Navigieren Sie zum Wetterbildschirm, indem Sie horizontal über das Display streichen.

2.Hier sehen Sie die aktuelle Temperatur und Wetterbedingungen für Ihren Standort.

3.In einigen Fällen können Sie auch eine Wettervorhersage für die kommenden Tage sehen.

**Diese Zusatzfunktionen erhöhen die Vielseitigkeit der BioMetrics®Cura One Smartwatch und machen sie zu einem nützlichen Werkzeug für verschiedene Aspekte des täglichen Lebens.**

# **4. Erweiterte Einstellungen und Personalisierung**

Das Anpassen des Zifferblatts Ihrer BioMetrics®Cura One Smartwatch ermöglicht es Ihnen, das Aussehen der Uhr Ihren persönlichen Vorlieben anzupassen. Hier sind die Schritte, um das Zifferblatt anzupassen:

# **4.1. Anpassen des Zifferblatts**

### **Zugriff auf Zifferblattoptionen auf der Smartwatch:**

1.Drücken Sie lange auf das aktuelle Zifferblatt der Smartwatch, bis Sie eine Auswahl an verfügbaren Zifferblättern sehen.

2.Streichen Sie horizontal, um durch die verfügbaren Zifferblätter zu blättern.

3.Tippen Sie auf das Zifferblatt, das Sie verwenden möchten, um es auszuwählen.

### **Anpassen über die H-Band-App:**

1.Öffnen Sie die H-Band-App auf Ihrem Smartphone.

2.Navigieren Sie zum Geräteabschnitt oder zu den Einstellungen für Ihre Smartwatch innerhalb der App.

3.Suchen Sie nach einer Option, die sich auf das Zifferblatt oder das "Watch Face" bezieht, und tippen Sie darauf.

4.Sie sehen eine Auswahl an Zifferblättern, die Sie für Ihre Smartwatch verwenden können. Sie auch eigene Bilder als Hintergrund verwenden.

5.Wählen Sie das gewünschte Zifferblatt aus und bestätigen Sie die Auswahl. Die App wird das Zifferblatt auf Ihre Smartwatch übertragen.

**Durch das Anpassen des Zifferblatts können Sie das Erscheinungsbild Ihrer BioMetrics®Cura One Smartwatch personalisieren und sie an Ihren Stil und Ihre Vorlieben anpassen.**

# **4.2 Einstellen von Benachrichtigungen und Alarmen**

Das Einstellen von Benachrichtigungen und Alarmen auf Ihrer BioMetrics®Cura One Smartwatch kann Ihnen helfen, organisiert zu bleiben und wichtige Informationen und Erinnerungen direkt an Ihrem Handgelenk zu erhalten. Hier sind die Schritte, um Benachrichtigungen und Alarme einzustellen:

### **Einstellen von Benachrichtigungen:**

1.Öffnen Sie die H-Band-App auf Ihrem Smartphone.

2.Navigieren Sie zum Geräteabschnitt oder zu den Einstellungen für Ihre Smartwatch innerhalb der App.

3.Suchen Sie nach einer Option, die sich auf Benachrichtigungen bezieht, und tippen Sie darauf.

4.Hier können Sie auswählen, welche Art von Benachrichtigungen (z.B. Anrufe, SMS, App-Benachrichtigungen) an Ihre Smartwatch gesendet werden sollen.

5.Stellen Sie sicher, dass Bluetooth aktiviert ist und Ihre Smartwatch mit der App gekoppelt ist, damit Benachrichtigungen übertragen werden können.

### **Einstellen von Alarmen:**

1.Navigieren Sie auf der Smartwatch zum Alarmbildschirm, indem Sie horizontal über das Display streichen.

2.Tippen Sie auf das Plus-Symbol oder eine ähnliche Option, um einen neuen Alarm hinzuzufügen.

3.Stellen Sie die gewünschte Uhrzeit für den Alarm ein und wählen Sie gegebenenfalls Wiederholungsoptionen.

4.Sie können auch Alarme über die H-Band-App einstellen, indem Sie zum Geräteabschnitt navigieren und die Alarmeinstellungen auswählen.

**Durch das Einstellen von Benachrichtigungen und Alarmen auf Ihrer BioMetrics®Cura One Smartwatch können Sie sicherstellen, dass Sie immer auf dem Laufenden sind und keine wichtigen Ereignisse oder Informationen verpassen.**

### **4.3. Verwalten von Smartphone-Funktionen**

Die BioMetrics®Cura One Smartwatch bietet Ihnen die Möglichkeit, bestimmte Funktionen Ihres Smartphones direkt von Ihrem Handgelenk aus zu steuern. Hier sind einige der Smartphone-Funktionen, die Sie verwalten können:

### **Kamerafernsteuerung:**

1.Stellen Sie sicher, dass Ihre Smartwatch über Bluetooth mit Ihrem Smartphone verbunden ist.

2.Öffnen Sie die Kamera-App auf Ihrem Smartphone.

3.Navigieren Sie auf der Smartwatch zum Kamerafernsteuerungsbildschirm, indem Sie horizontal über das Display streichen.

4.Tippen Sie auf das Kamera-Symbol auf der Smartwatch, um ein Foto aufzunehmen. Dies ist besonders nützlich für Gruppenfotos oder wenn Sie das Smartphone aus der Ferne auslösen möchten.

### **Telefon finden:**

1.Stellen Sie sicher, dass Ihre Smartwatch über Bluetooth mit Ihrem Smartphone verbunden ist.

2.Navigieren Sie auf der Smartwatch zum "Telefon finden" Bildschirm, indem Sie horizontal über das Display streichen.

3.Tippen Sie auf das entsprechende Symbol, um die Funktion zu aktivieren.

4.Ihr Smartphone wird einen Ton abspielen, damit Sie es leichter finden können, selbst wenn es im lautlosen Modus ist.

**Diese Funktionen erhöhen die Bequemlichkeit und Funktionalität der BioMetrics®Cura One Smartwatch, indem sie eine nahtlose Integration mit Ihrem Smartphone ermöglichen.**

# **5.1. Häufig gestellte Fragen (FAQ) und Problembehandlung**

# **5. Hilfe, Support und rechtliche Informationen**

Bei der Verwendung der BioMetrics®Cura One Smartwatch können gelegentlich Fragen oder Probleme auftreten. Hier sind einige häufig gestellte Fragen und Tipps zur Problembehandlung:

### **Frage: Meine Smartwatch lässt sich nicht einschalten. Was kann ich tun?**

Antwort: Stellen Sie sicher, dass der Akku der Smartwatch aufgeladen ist. Wenn der Akku leer ist, schließen Sie die Smartwatch an das Ladegerät an und lassen Sie sie einige Zeit aufladen, bevor Sie versuchen, sie einzuschalten.

### **Frage: Wie koppeln ich meine Smartwatch mit meinem Smartphone?**

Antwort: Stellen Sie sicher, dass Bluetooth auf Ihrem Smartphone aktiviert ist. Öffnen Sie die H-Band-App und folgen Sie den Anweisungen zum Koppeln eines neuen Geräts. Wählen Sie die BioMetrics®Cura One aus der Liste der verfügbaren Geräte aus.

### **Frage: Die Smartwatch verliert die Verbindung zum Smartphone. Was kann ich tun?**

Antwort: Überprüfen Sie, ob Bluetooth auf Ihrem Smartphone aktiviert ist und ob sich die Smartwatch in Reichweite befindet. Starten Sie gegebenenfalls die Smartwatch und das Smartphone neu und stellen Sie die Verbindung erneut her.

### **Frage: Wie setze ich die Smartwatch auf die Werkseinstellungen zurück?**

Antwort: Navigieren Sie auf der Smartwatch zu den Einstellungen und suchen Sie nach der Option zum Zurücksetzen oder Wiederherstellen der Werkseinstellungen. Beachten Sie, dass dadurch alle Daten und Einstellungen auf der Smartwatch gelöscht werden.

### **Frage: Meine Smartwatch misst meine Herzfrequenz nicht genau. Was kann ich tun?**

Antwort: Stellen Sie sicher, dass das Armband fest, aber bequem am Handgelenk anliegt. Vermeiden Sie Bewegungen während der Messung und stellen Sie sicher, dass die Sensoren sauber sind.

### **Frage: Wie aktualisiere ich die Firmware meiner Smartwatch?**

Antwort: Öffnen Sie die H-Band-App auf Ihrem Smartphone und gehen Sie zu den Einstellungen für Ihre Smartwatch. Suchen Sie nach einer Option zur Firmware-Aktualisierung und folgen Sie den Anweisungen.

**Wenn Sie auf ein Problem stoßen, das hier nicht aufgeführt ist, oder weitere Unterstützung benötigen, empfehlen wir, die offizielle Support-Website zu besuchen oder den Kundendienst zu kontaktieren.**

### **5.2 Informationen zur Herstellergarantie**

**Beim Kauf der BioMetrics®Cura One Smartwatch ist eine Herstellergarantie enthalten, die Schutz gegen Material- und Verarbeitungsfehler bietet. Hier sind einige wichtige Informationen zur Herstellergarantie:**

**Geltungsdauer:** Die Herstellergarantie gilt für den Zeitraum von 24 Monaten ab dem Kaufdatum. Es ist wichtig, das Kaufdatum und den Kaufbeleg aufzubewahren, falls Sie einen Garantieanspruch geltend machen müssen.

**Abdeckung:** Die Garantie deckt in der Regel Material- und Verarbeitungsfehler ab. Dies bedeutet, dass wenn die Smartwatch aufgrund eines Herstellungsfehlers nicht ordnungsgemäß funktioniert, sie repariert oder ersetzt werden kann.

**Ausschlüsse:** Die Garantie deckt normalerweise keine Schäden ab, die durch unsachgemäße Verwendung, Unfälle, Modifikationen oder normale Abnutzung entstanden sind. Es ist wichtig, die Smartwatch gemäß den Anweisungen des Herstellers zu verwenden und zu pflegen.

**Garantieanspruch geltend machen:** Wenn Sie glauben, dass Ihre Smartwatch einen Defekt aufweist, der unter die Garantie fällt, sollten Sie sich an den Kundendienst oder den Händler wenden, bei dem Sie die Smartwatch erworben haben. Halten Sie Ihren Kaufbeleg und alle relevanten Informationen bereit.

**Reparatur oder Ersatz:** Wenn Ihr Garantieanspruch anerkannt wird, wird die Smartwatch entweder repariert oder durch ein gleichwertiges Modell ersetzt. In einigen Fällen kann auch eine Rückerstattung angeboten werden.

**Bitte beachten Sie, dass die genauen Bedingungen der Herstellergarantie variieren können. Es wird empfohlen, die Garantiebedingungen sorgfältig zu lesen, die mit der BioMetrics®Cura One Smartwatch geliefert werden, oder sich direkt an den Hersteller zu wenden, um spezifische Informationen zu erhalten.**

### **5.3. Kontaktdaten für Supportanfragen**

Wenn Sie Unterstützung bei der Verwendung Ihrer BioMetrics®Cura One Smartwatch benötigen oder Fragen und Anliegen bezüglich des Produkts haben, können Sie sich an den Kundensupport wenden. Hier sind die Kontaktdaten:

**E-Mail-Support:** Schreiben Sie un seine Mail und wir unterstützen Sie bei Ihrer Anfrage. E-Mail Adresse des Kundeservice ist: support@cura-one.com

**Online-Supportformular:** Besuchen Sie die offizielle Website und suchen Sie nach dem Support- oder Kontaktbereich, wo Sie ein Online-Formular für Anfragen finden.

**Postanschrift für schriftliche Anfragen:**

BioMetrics Solutions OÜ Harju maakond, Kesklinna linnaosa, Tornimäe tn 5, 10145 Tallinn, Estonia info@cura-one.com

## **5.4. Rechtliche Hinweise und Markeninformationen**

**In diesem Abschnitt finden Sie wichtige rechtliche Hinweise und Informationen zu Marken, die im Zusammenhang mit der BioMetrics®Cura One Smartwatch stehen.**

**Urheberrecht:** Alle Inhalte, einschließlich der Benutzeroberfläche, der Dokumentation und der Software der BioMetrics®Cura One Smartwatch, sind urheberrechtlich geschützt. Jegliche Vervielfältigung, Modifikation oder Verbreitung ohne ausdrückliche schriftliche Genehmigung des Rechteinhabers ist untersagt.

**Marken:** BioMetrics®Cura One und alle damit verbundenen Logos und Marken sind eingetragene Marken oder Marken des jeweiligen Rechteinhabers. Die Verwendung dieser Marken ohne ausdrückliche Genehmigung ist untersagt.

**Haftungsausschluss:** Die BioMetrics®Cura One Smartwatch und die zugehörige Software werden "wie besehen" bereitgestellt, ohne ausdrückliche oder

stillschweigende Garantien jeglicher Art. Der Hersteller haftet nicht für Schäden, die durch die Verwendung oder den Missbrauch der Smartwatch entstehen.

**Datenschutz:** Die Verwendung der BioMetrics®Cura One Smartwatch kann die Erhebung und Verarbeitung persönlicher Daten beinhalten. Bitte lesen Sie die Datenschutzrichtlinie des Herstellers, um zu verstehen, welche Daten erfasst werden und wie sie verwendet werden.

**Compliance und Zertifizierungen:** Die BioMetrics®Cura One Smartwatch erfüllt die geltenden gesetzlichen Vorschriften und Standards. Überprüfen Sie die Dokumentation für Informationen zu spezifischen Zertifizierungen und Compliance-Kennzeichnungen (z.B. CE, FCC).

**Sicherheitshinweise:** Bitte beachten Sie alle Sicherheitshinweise und Anweisungen, die in der Dokumentation enthalten sind, um die sichere Verwendung der BioMetrics®Cura One Smartwatch zu gewährleisten.

**Bitte beachten Sie, dass es wichtig ist, die mit der Smartwatch gelieferte Dokumentation sorgfältig zu lesen und alle rechtlichen und sicherheitsrelevanten Anweisungen zu befolgen.**

**Bitte halten Sie bei der Kontaktaufnahme mit dem Support alle relevanten Informationen bereit, einschließlich des Modells Ihrer Smartwatch, der Seriennummer und einer detaillierten Beschreibung Ihres Anliegens oder Problems.**

# **6. Anhang**

# **6.1. Tipps für den Gebrauch und die Pflege der BioMetrics®Cura One**

**Die BioMetrics®Cura One Smartwatch ist ein hochwertiges Gerät, das bei sachgemäßer Pflege und Gebrauch über einen langen Zeitraum hinweg zuverlässig funktionieren sollte. Hier sind einige Tipps, die Ihnen helfen können, die Lebensdauer Ihrer Smartwatch zu verlängern:**

**Regelmäßiges Aufladen:** Achten Sie darauf, den Akku Ihrer Smartwatch regelmäßig aufzuladen, um eine optimale Leistung zu gewährleisten. Vermeiden Sie es jedoch, den Akku über längere Zeiträume hinweg überladen zu lassen.

**Saubere Sensoren und Kontakte:** Halten Sie die Sensoren und Ladekontakte der Smartwatch sauber. Verwenden Sie ein weiches, trockenes Tuch, um Staub und Schmutz zu entfernen.

**Vermeiden von Extrembedingungen:** Setzen Sie die Smartwatch nicht

### extremen Temperaturen, hoher Luftfeuchtigkeit oder direktem Sonnenlicht aus, da dies die Elektronik und das Material beschädigen kann.

**Vorsicht vor Wasser:** Obwohl die Smartwatch eine gewisse Wasserbeständigkeit aufweist, sollten Sie vermeiden, sie unter Wasser zu tauchen oder unter der Dusche zu tragen. Stellen Sie

# **6.2. Informationen zu Hautunverträglichkeiten**

**Beim Tragen einer Smartwatch wie der BioMetrics®Cura One ist es wichtig, auf die Gesundheit Ihrer Haut zu achten. Hier sind einige Informationen und Tipps zur Vermeidung von Hautunverträglichkeiten:**

**Richtige Passform:** Tragen Sie die Smartwatch nicht zu eng. Eine zu enge Passform kann die Haut reizen und die Durchblutung beeinträchtigen. Das Armband sollte fest genug sein, um nicht zu verrutschen, aber locker genug, um bequem zu sein.

**Reinigung:** Schweiß und Schmutz können sich unter dem Armband ansammeln und Hautirritationen verursachen. Reinigen Sie das Armband und die Rückseite der Smartwatch regelmäßig mit einem weichen Tuch. Vermeiden Sie die Verwendung von aggressiven Reinigungsmitteln.

**Hautatmung:** Lassen Sie Ihre Haut atmen, indem Sie die Smartwatch gelegentlich abnehmen, besonders nach intensivem Training oder wenn Sie schwitzen.

**Materialunverträglichkeiten:** Wenn Sie empfindlich auf bestimmte Materialien reagieren, prüfen Sie, aus welchem Material das Armband der Smartwatch hergestellt ist. Wenn Sie eine bekannte Allergie gegen ein Material haben, suchen Sie nach alternativen Armbändern, die für empfindliche Haut geeignet sind.

**Konsultation eines Arztes:** Wenn Sie trotz der Beachtung dieser Tipps Hautirritationen, Rötungen oder Juckreiz bemerken, empfiehlt es sich, die Smartwatch abzunehmen und die betroffene Stelle zu beobachten. Wenn die Symptome anhalten, konsultieren Sie einen Arzt.

**Es ist wichtig, auf die Signale Ihrer Haut zu achten und entsprechende Maßnahmen zu ergreifen, um sicherzustellen, dass das Tragen der BioMetrics®Cura One Smartwatch angenehm und frei von Hautunverträglichkeiten ist.**

**Vielen Dank, dass Sie sich für die BioMetrics®Cura One Smartwatch entschieden haben. Bitte beachten Sie die folgenden wichtigen Hinweise:**

# **Abschließender Hinweis und Haftungsausschluss**

**Die Informationen und Anweisungen in dieser Anleitung dienen dazu, Ihnen bei der ordnungsgemäßen Verwendung und Pflege Ihrer BioMetrics®Cura One Smartwatch zu helfen. Bitte lesen Sie die Anleitung sorgfältig durch und bewahren Sie sie für zukünftige Referenzen auf.**

**Die BioMetrics®Cura One Smartwatch und die zugehörige Software werden "wie besehen" ohne ausdrückliche oder stillschweigende Garantien jeglicher Art bereitgestellt. Der Hersteller übernimmt keine Haftung für Schäden oder Verluste, die direkt oder indirekt durch die Verwendung oder Unfähigkeit zur Verwendung der Smartwatch entstehen.**

**Die in der Smartwatch enthaltenen Gesundheits- und Fitnessdaten dienen nur zu Informationszwecken und sind nicht als medizinischer Rat oder Diagnose zu verstehen. Konsultieren Sie immer einen qualifizierten Gesundheitsfachmann, bevor Sie Änderungen an Ihrem Gesundheits- oder Fitnessprogramm vornehmen.**

**Der Hersteller behält sich das Recht vor, Änderungen am Produkt, der Software oder dieser Anleitung ohne vorherige Ankündigung vorzunehmen.**

**Alle Marken und Logos sind Eigentum ihrer jeweiligen Inhaber.**

**Indem Sie die BioMetrics®Cura One Smartwatch verwenden, erkennen Sie an, dass Sie die Bedingungen dieses Haftungsausschlusses gelesen haben und ihnen zustimmen.**

**Wir wünschen Ihnen viel Freude und Nutzen mit Ihrer BioMetrics®Cura One Smartwatch.**

**Mit freundlichen Grüßen, Ihr BioMetrics Team**